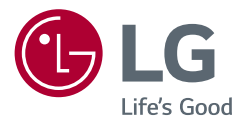

## Használati útmutató

## **LED LCD MONITOR**

**(LED Monitor\*)**

\* Az LG LED monitorok LED-háttérvilágítású LCD monitorok.

A készülék használatba vétele előtt figyelmesen olvassa el az útmutatót, és őrizze meg, mert később még szükség lehet rá.

28MQ780 28BQ780

<www.lg.com>

Copyright 2021 LG Electronics Inc. Minden jog fenntartva.

## **TARTALOMJEGYZÉK**

**MAGYAR** 2*MAGYAR*

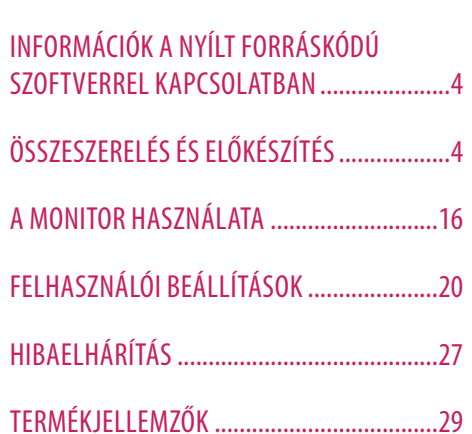

[LICENC...........................................................3](#page-2-0)

<span id="page-2-0"></span>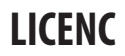

Minden típushoz különböző licenc tartozik. A licenccel kapcsolatos további információkért látogasson el a *<www.lg.com>* weboldalra.

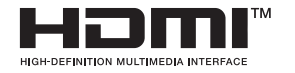

A HDMI és a HDMI High-Definition Multimedia Interface kifejezések, valamint a HDMI embléma a HDMI Licensing Administrator, Inc. védiegyei vagy bejegyzett védiegyei az Amerikai Egyesült Államokban és más országokban.

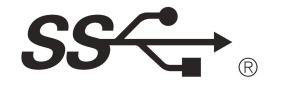

The SuperSpeed USB Trident logo is a registered trademark of USB Implementers Forum, Inc.

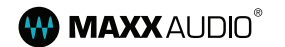

MaxxAudio and additional MAXX trademarks are trademarks and/or registered trademarks of Waves Audio Ltd.

\* USB Type-C™ and USB-C™ are trademarks of USB Implementers Forum.

## <span id="page-3-0"></span>**INFORMÁCIÓK A NYÍLT FORRÁSKÓDÚ SZOFTVERREL KAPCSOLATBAN**

A forráskód GPL, LGPL, MPL és egyéb, a termékben található forráskód közzétételére kötelező nyílt forráskódú licenc alatti be[szerzéséhez, valamint az öss](http://opensource.lge.com)zes hivatkozott licencfeltétel, szerzői jogi közlemény és egyéb vonatkozó dokumentum megtekintéséhez látogasson el a következő oldalra: *https://opensource.lge.com*.

Az LG Electronics a vonatkozó költségeknek megfelelő összegért (az adathordozó, a szállítás és a kezelés költségei) CD-ROM-on is biztosítani tudja Önnek a nyílt forráskódot, ha írásos kérelmet küld az *opensource@lge.com* e-mail-címre.

Ez az ajánlat a termék utolsó szállítását követő három évig érvényes bárki számára, aki megkapja ezt az információt.

## **ÖSSZESZERELÉS ÉS ELŐKÉSZÍTÉS**

#### **FIGYELEM**

- A biztonság és a termék teljesítményének biztosításához mindig eredeti tartozékokat használjon.
- A garancia nem terjed ki a bizonytalan eredetű tartozékok használata által okozott károkra és sérülésekre.
- A mellékelt alkatrészek használatát javasoljuk.
- A dokumentumban látható illusztrációk általános eljárásokat mutatnak be, ezért az ábrák eltérhetnek a tényleges termék megjelenésétől.
- Ne vigyen fel idegen anyagot (olajat, kenőanyagot stb.) a csavarokra a termék összeszerelésekor. (Ha így tesz, azzal károsíthatia a terméket.)
- Ha túlzottan nagy erővel húzza meg a csavarokat, az a monitor károsodását okozhatja. A készülék garanciája nem vonatkozik az így okozott kárra.
- Ne szállítsa a monitort fejjel lefelé úgy, hogy csak a talpazatot fogja. Ilyenkor az állvány kicsúszhat a monitorból, és személyi sérülést okozhat.
- Ha megemeli vagy áthelyezi a monitort, ne érjen a képernyőhöz. A képernyőre kifejtett erő annak sérülését okozhatia.

#### **A** MEGJEGYZÉS

- A részegységek eltérhetnek az itt láthatóktól.
- A készülék nagyobb teljesítménye érdekében, a használati útmutatóban szereplő minden termékinformáció és specifikáció előzetes értesítés nélkül megváltozhat.
- Az opcionális tartozékok beszerzéséhez látogasson el egy elektronikai szaküzletbe vagy webáruházba, vagy forduljon ahhoz a forgalmazóhoz, ahol a készüléket vásárolta.
- A mellékelt tápkábel a régiótól függően eltérő lehet.

## **Támogatott szoftver**

Az LGE weboldaláról (*<www.lg.com>*) töltheti le és telepítheti a legújabb verziót.

• OnScreen Control/ Dual Controller/ LG Calibration Studio

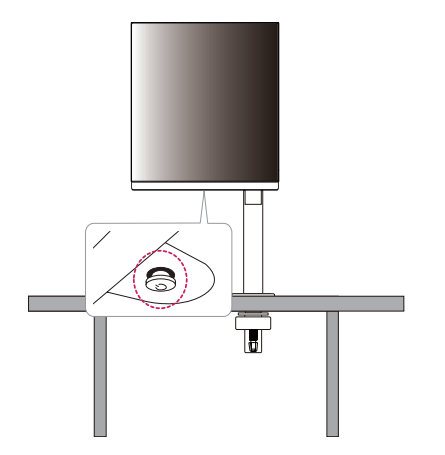

**A készülék és a gombok leírása**

*MEGJEGYZÉS* 

• A joystick gomb a monitor alján található.

#### **A joystick gomb használata**

A monitor funkcióit egyszerűen vezérelheti a joystick gomb megnyomásával vagy az ujjával balra/jobbra/fel/ le elmozdítva azt.

#### **Alapfunkciók**

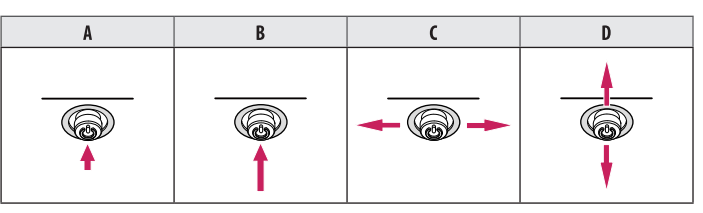

(Bekapcsolás): Nyomja meg a joystick gombot egyszer az ujjával a monitor bekapcsolásához.

B (Kikapcsolás): Nyomja meg és tartsa lenyomva a joystick gombot 5 másodpercnél tovább az ujjával a monitor kikapcsolásához.

(Hangerő szabályozása): A hangerőt a joystick gombot balra/jobbra mozgatva szabályozhatja.

D: Megjeleníti a jelenlegi bemeneti forrás információit.

## **A monitor mozgatása és felemelése**

Kövesse ezen utasításokat, hogy a monitor mozgatásakor vagy felemelésekor megóvja azt a karcolásoktól vagy egyéb sérülésektől, illetve formától és mérettől függetlenül biztonságosan szállíthassa.

- A monitort szállítás előtt az eredeti dobozában vagy csomagolásában ajánlatos elhelyezni.
- A monitor mozgatása vagy felemelése előtt húzza ki a tápkábelt és az összes többi kábelt.
- Tartsa erősen a monitor alját és oldalát. Ne fogja meg a panelt.
- Amikor tartja, fordítsa el magától a monitort, nehogy a képernyő megkarcolódjon.
- A monitort a szállítás során óvja az ütődésektől és a túlzott rázkódástól.
- A monitor mozgatásakor tartsa azt függőleges helyzetben, és ne fordítsa a monitort az oldalára, illetve ne döntse oldalra.

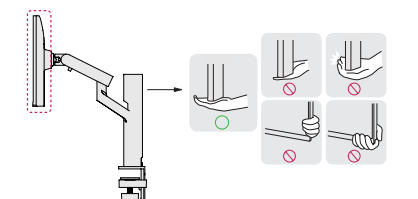

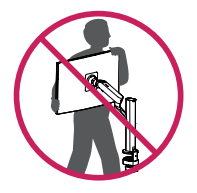

- Lehetőleg ne érintse meg a monitor képernyőjét.
	- *-* Ellenkező esetben károsodhat a képernyő vagy a képek előállítására szolgáló képpontok károsodhatnak.
- A monitorpanel függőleges felállítása esetén a monitor a joystick miatt leeshet, és kárt vagy sérüléseket okozhat. Emellett, a joystick gomb is elromolhat.

#### **Asztali elhelyezés**

• Emelje fel a monitort, és helyezze az asztalra függőleges helyzetben. A megfelelő szellőzés biztosítása érdekében a monitort legalább 100 mm távolságra helyezze a faltól.

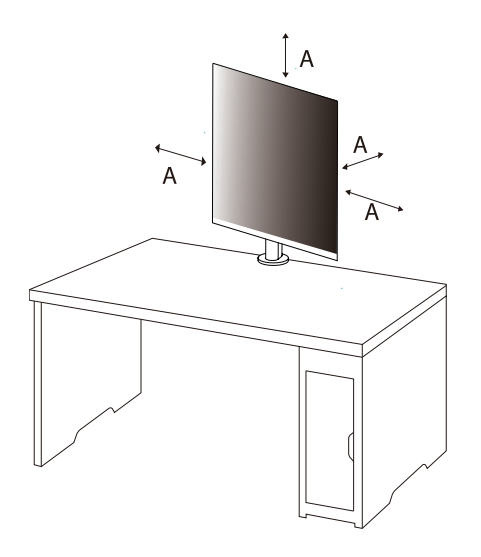

: 100 mm

- A monitor mozgatása vagy felszerelése előtt húzza ki a tápkábelt. Fennáll az áramütés veszélye.
- Ügyeljen rá, hogy minden esetben a termék csomagjában található tápkábelt használja, illetve, hogy a tápkábelt csak földelt fali csatlakozóhoz csatlakoztassa.
- Ha egy másik tápkábelre van szüksége, keresse fel helyi termékforgalmazóját vagy a legközelebbi márkakereskedést.
- Ügyeljen arra, hogy az asztal, amelyre a terméket telepítette, stabil és szilárd. A törékeny anyagokból, például üvegből készült asztal megsérülhet.
- A monitor eldőlhet egyenetlen vagy ferde asztalokon.
- Az állvány felszerelése nyomot hagyhat az asztalon.
- Ne akasszon az állványra nehéz tárgyakat, mint például táskákat vagy ruhadarabokat.
- Kerülje el a leeséseket, ellenőrizve, hogy az asztal elég nagy-e a monitor támogatásához.
- Ügyeljen arra, hogy az állványt fixen rögzítse az asztalon.
- Amikor az állványt az asztalra szereli fel, ellenőrizze, hogy az állvány teljesen rögzítve van-e az asztalhoz, hogy ne verje be a fejét, amikor feláll.
- A monitor elforgatásakor ne használjon túlzott erőt. Ha hagyja, hogy a monitor érintkezzen a fallal, a közelben lévő személyek megsérülhetnek, vagy a monitor károsodhat.

#### **A kapocs rögzítése**

- *1* Miután az állványt az asztalra helyezte, a kar elforgatásával rögzítse.
- Kiálló részek nélküli asztal esetén
- *-* Az asztal vastagságának kevesebb mint 75 mm-nek kell lennie.

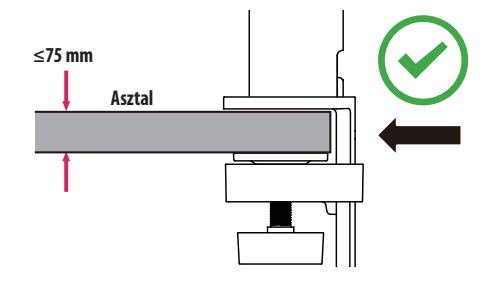

- Az állványok, amelyek nincsenek teljesen rögzítve az asztalhoz, lehetővé tehetik, hogy a monitor mozogjon vagy leessen.
- Ellenőrizze, hogy az asztal szilárd és stabil ahhoz, hogy teljes mértékben támogassa a monitor felszerelését. A törékeny anyagokból, például üvegből készült asztal eltörhetnek.
- Kiálló részekkel rendelkező asztal esetén
- *-* Ha a kiálló rész több mint 95 mm-re van az asztal szélétől, csak akkor szerelje fel a monitort, ha egy lapos kiemelkedés az asztal szélétől 10–75 mm-re található.

**10 mm**

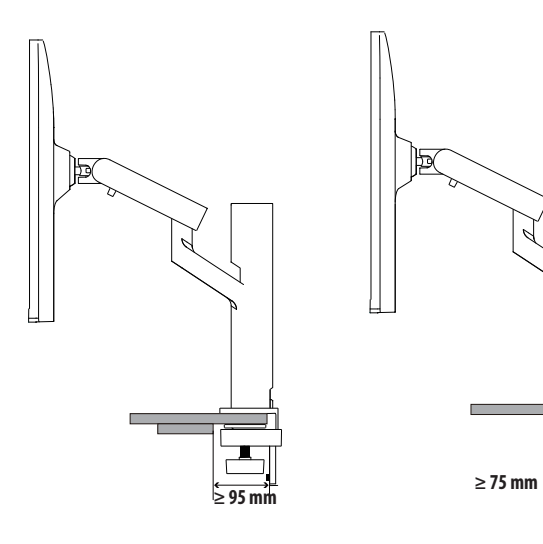

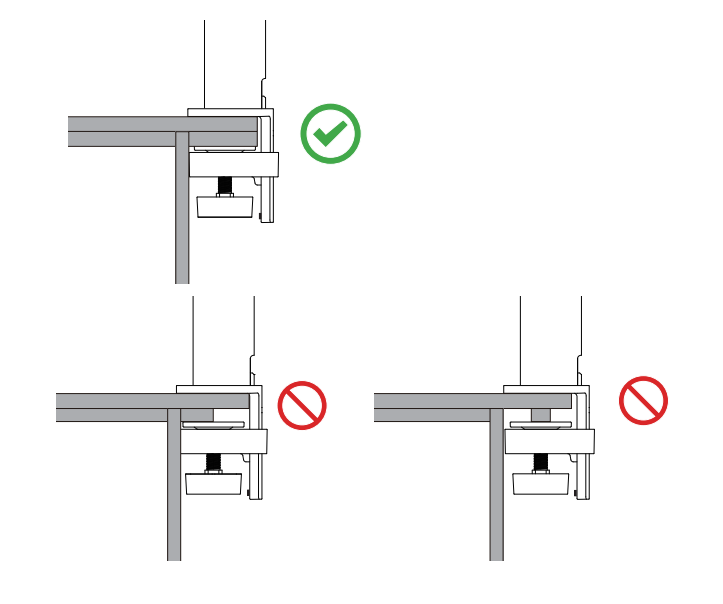

#### **Forgóállvány**

A monitor tartója lehetővé teszi a monitor látószögének beállítását.

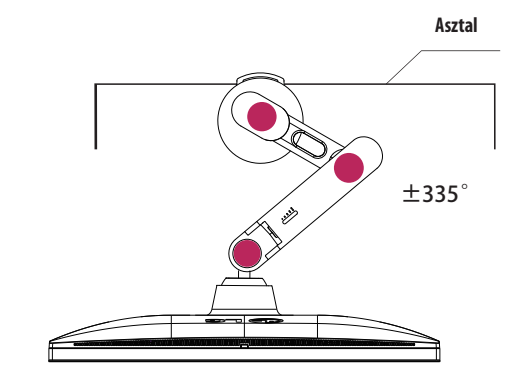

**Forgócsap**

A forgócsapnak köszönhetően a monitor az óramutató járásával ellentétes irányban 90 °-kal elfordítható.

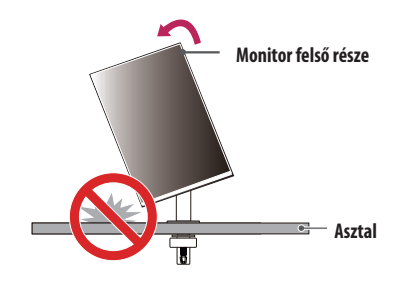

#### **VIGYÁZAT**

• A forgócsap használatakor ne forgassa el a monitort túl gyorsan vagy túlzott erővel. Az asztal megkarcolódhat, ha érintkezésbe kerül a monitor felső részével.

#### Emelje fel a monitort a maximális magasságba.

Fordítsa el a monitort az óramutató járásával ellentétes irányba az ábrán látható módon.

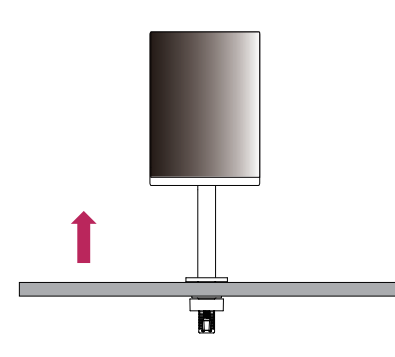

Állítsa be a monitor dőlésszögét a nyíl irányába az ábrán látható módon.

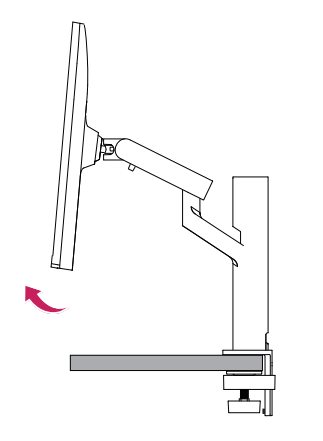

A telepítés befejezéséhez fordítsa el a monitort 90 °-kal, az ábrán látható módon.

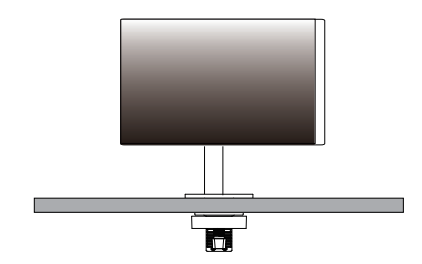

#### **A képernyő szintezése**

Ha a termék elhelyezését követően a kijelző ferde az egyik oldalra, egyenesítse ki szöget vízszintesen a következők szerint.

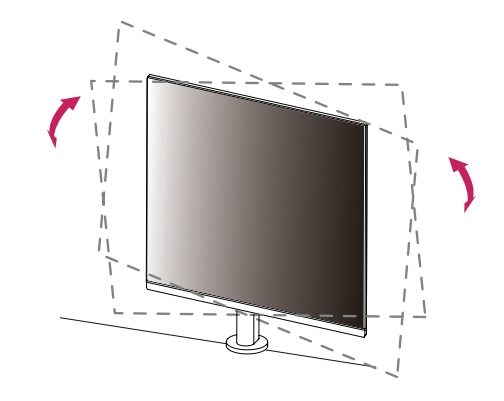

#### **A talp magasságának beállítása**

*1* Ügyeljen arra, hogy mindkét kezével tartsa és mozgassa a monitort.

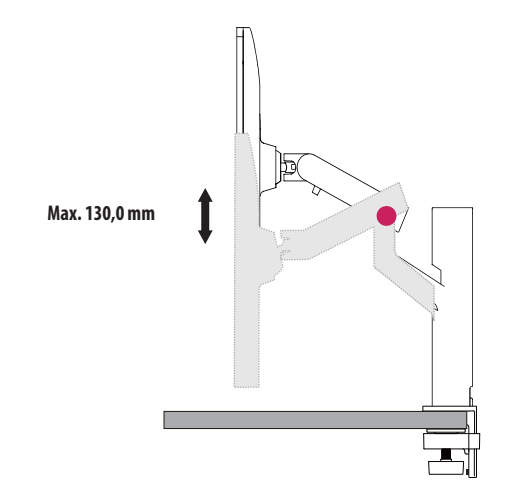

#### **VIGYÁZAT**

• A sérülés elkerülése érdekében a magasság beállításakor ne tegye a kezét az állványra.

#### **A képernyő dőlésszögének beállítása**

Állítsa be a képernyő dőlésszögét.

A kényelmes megtekintés érdekében a képernyő dőlésszöge -25 ° és 25 ° fok között állítható előre- vagy hátr afelé.

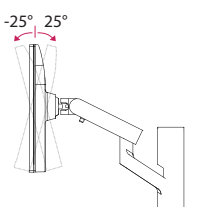

#### **VIGYÁZAT**

- A képernyő beállításakor az ujjsérülések elkerülése érdekében ne tartsa a monitor keretének alsó részét az ábrán látható módon.
- Legyen óvatos, ne érintse, illetve ne nyomja meg a képernyő területét, amikor a képernyő dőlésszögét beállítja.

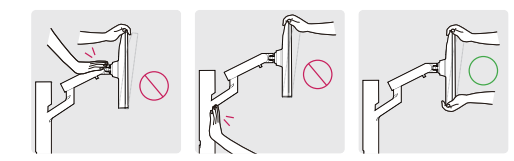

• Vigyázzon a monitorhoz csatlakoztatott kábelekre, amikor elforgatja.

#### **A Kensington zár használata**

A felszereléssel és használattal kapcsolatos további tudnivalókért nézze meg a Kensington zár használati útmutatóját, vagy keresse fel a *<http://www.kensington.com>* honlapot. Rögzítse a monitort egy asztalhoz a Kensington biztonsági rendszer segítségével.

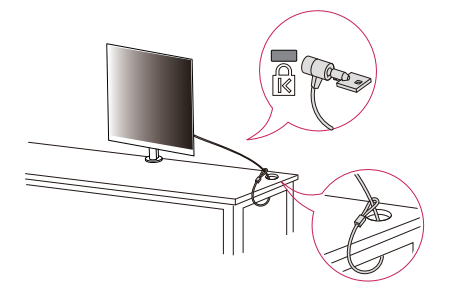

#### *MEGJEGYZÉS*

• A Kensington biztonsági rendszer opcionális tartozék. Az opcionális tartozékokat a legtöbb elektronikai szaküzletben beszerezheti.

- A teljes mozgástartomány érdekében hagyjon elegendő laza kábelt.
- A kábel becsípődések elkerülése érdekében fontos, hogy kövesse ebben a kézikönyvben szereplő kábelvezetési utasításokat. Ha nem tartja be ezeket az utasításokat, akkor az a készülék károsodását vagy személyi sérülést okozhat.

#### **VIGYÁZAT**

- Ha a monitor beállításakor nem távolítja el a kábelt, akkor az károsodást okozhat.
- A kábelek csatlakoztatása előtt ajánlott a monitort a megfelelő szögbe forgatni, hogy elkerüljük a kábelezési nehézségeket.

#### **Falra szerelés**

Ez a monitor megfelel a fali rögzítőlapra vagy egyéb kompatibilis eszközökre vonatkozó specifikációknak. A megfelelő légáramlás érdekében a monitort legalább 100 mm távolságra szerelje fel a faltól, és minden oldalon hagyjon kb. 100 mm szabad helyet. Részletes felszerelési útmutatásért forduljon a legközelebbi márkakereskedéshez. Vagy olvassa el a döntött fali tartókonzol felszerelésével és beállításával kapcsolatos tájékoztatást az útmutatóban.

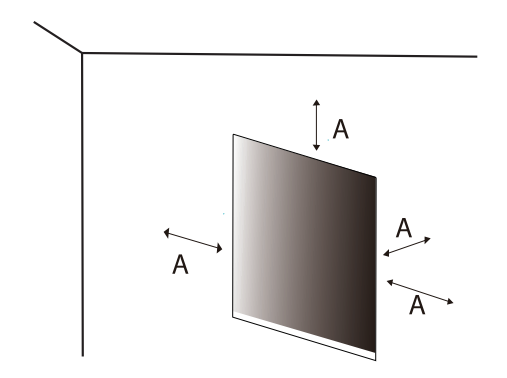

: 100 mm

# MAGYAR 15*MAGYAR*

#### **A fali rögzítőlap felszerelése**

A monitor falra szereléséhez csatlakoztassa a (külön beszerezhető) fali tartókonzolt a monitor hátuljához. Győződjön meg róla, hogy a fali tartókonzol biztonságosan van a monitorhoz és a falhoz rögzítve.

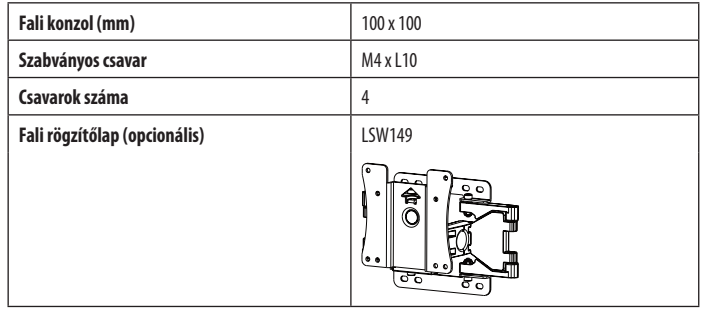

#### **AMEGJEGYZÉS**

- A VESA szabványban előírt csavarokat használjon.
- A falikonzol-készlet tartalmazza a szerelési útmutatót és a szükséges alkatrészeket is.
- A fali tartókonzol opcionális tartozék. Az opcionális tartozékokat a helyi termékforgalmazótól szerezheti be.
- A csavar hossza falikonzolonként eltérő lehet. Ha a szabványosnál hosszabb csavarokat használ, azzal a készülék belsejének károsodását okozhatja.
- További információkért kérjük, nézze meg a falikonzol használati útmutatóját.
- Ügyeljen, hogy a fali rögzítőlap felszerelése során ne alkalmazzon túl nagy erőt, mivel azzal a képernyő sérülését okozhatia.
- Mielőtt a falra szereli a monitort, távolítsa el a talpazatot a talpazat csatlakoztatásának fordított sorrendben történő végrehajtásával.

#### **FIGYELEM**

- Az áramütés elkerülése érdekében húzza ki a tápkábelt, mielőtt a monitort elmozdítja vagy szereli.
- Ha a monitort a plafonra vagy ferde falra szereli fel, akkor a monitor leeshet, ami sérülést okozhat. Csak az LG által jóváhagyott fali konzolt használjon, és konzultáljon a helyi forgalmazóval vagy más szakemberrel.
- A sérülések megelőzése érdekében a készüléket a felszerelési útmutatásnak megfelelően biztonságosan rögzíteni kell a falra.
- Ha túlzottan nagy erővel húzza meg a csavarokat, az a monitor károsodását okozhatja. A készülék garanciája nem vonatkozik az így okozott kárra.
- VESA-szabványnak megfelelő fali rögzítőt és csavarokat használjon. A készülék garanciája nem vonatkozik a nem megfelelő tartozékok használata miatt bekövetkező károkra.
- A monitor hátuljától mérve az egyes behelyezett csavarok hossza nem haladhatja meg a 8 mm-t.

<span id="page-15-0"></span>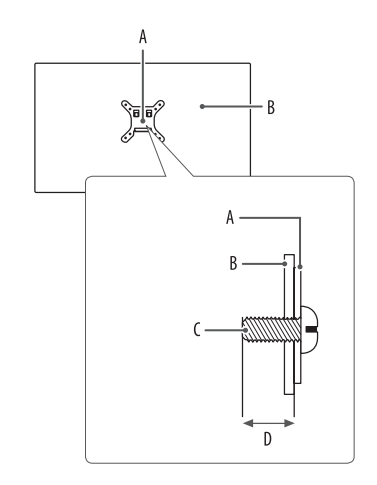

: Fali rögzítőlap : A monitor hátoldala : Szabványos csavar : Max. 8 mm

## **A MONITOR HASZNÁLATA**

• Az útmutatóban szereplő ábrák eltérhetnek a valódi terméktől.

Nyomja meg a joystick gombot, majd a [Settings] > [Input] útvonalat követve válassza ki a bemeneti lehetőséget.

#### **FIGYELEM**

- Ha nem LG-tanúsítvánnyal ellátott kábelt használ, akkor előfordulhat, hogy a kép nem jelenik meg, vagy hogy a kép zajos lesz.
- Ne fejtsen ki nyomást a képernyőre hosszabb ideig. Ez a kép torzulását okozhatja.
- Huzamosabb ideig ne jelenítse meg a képernyőn ugyanazt az állóképet. Ez a kép beégését okozhatja. Ha lehetséges, alkalmazzon PC-képernyővédőt.
- Amikor a tápkábelt a kimenethez csatlakoztatja, használjon földelt (3 lyukas) foglalatot vagy földelt fali csatlakozót.
- A monitor vibrálhat, amikor hideg helyen kapcsolják be. Ez a jelenség nem rendellenes.
- Néha piros, zöld vagy kék pöttyök jelenhetnek meg a képernyőn. Ez a jelenség nem rendellenes.

# MAGYAR 17*MAGYAR*

### **Csatlakoztatás személyi számítógéphez**

- Ez a monitor támogatja a \*Plug and Play funkciót.
- \* : Olyan szolgáltatás, amely lehetővé teszi, hogy Ön anélkül adjon hozzá egy eszközt a számítógépéhez, hogy bármit újra kellene konfigurálnia vagy bármilyen illesztőprogramot kellene telepíteni.

#### **HDMI-csatlakozás**

Továbbítja a digitális video- és audiojeleket a számítógépről a monitorhoz.

#### **FIGYELEM**

- Ha DVI-HDMI vagy DVI-DP (DisplayPort) átalakítót csatlakoztat a HDMI-kábelre, az kompatibilitási problémákat okozhat.
- HDMI-tanúsítvánnyal ellátott kábelt használjon. Ha nem HDMI-tanúsítvánnyal ellátott kábelt használ, akkor előfordulhat, hogy nem jelenik meg a kép, vagy hogy csatlakozási hiba jelentkezik.
- Ajánlott HDMI-kábel típusok
- *-* Nagy sebességű HDMI®/ TM-kábel
- *-* Nagy sebességű HDMI®/ TM-kábel Ethernettel

#### **A DisplayPort csatlakoztatása**

Továbbítja a digitális video- és audiojeleket a számítógépről a monitorhoz.

#### *MEGJEGYZÉS*

- A számítógép DP (Display Port) verziójától függően előfordulhat, hogy nincs kép vagy hang.
- A készüléket a hozzá adott DisplayPort kábellel csatlakoztassa. Máskülönben a termék rendellenesen üzemelhet.
- Ha Mini DisplayPort kimenetű videokártyát használ, olyan Mini DP-DP (Mini DisplayPort-DisplayPort) kábelt vagy csatlakozót használjon, mely támogatja a DisplayPort1.4-t. (Külön kapható)

### **Csatlakoztatás AV eszközhöz**

#### **HDMI-csatlakozás**

A HDMI továbbítja a digitális video- és audiojeleket az AV-eszközről a monitorhoz.

#### **FIGYELEM**

- Ha DVI-HDMI vagy DVI-DP (DisplayPort) átalakítót csatlakoztat a HDMI-kábelre, az kompatibilitási problémákat okozhat.
- HDMI-tanúsítvánnyal ellátott kábelt használjon. Ha nem HDMI-tanúsítvánnyal ellátott kábelt használ, akkor előfordulhat, hogy nem jelenik meg a kép, vagy hogy csatlakozási hiba jelentkezik.
- Ajánlott HDMI-kábel típusok
	- *-* Nagy sebességű HDMI®/ TM-kábel
	- *-* Nagy sebességű HDMI®/ TM-kábel Ethernettel

### **Perifériák csatlakoztatása**

#### **USB-eszközkapcsolat**

A terméken található USB-port USB-elosztóként működik.

#### *MEGJEGYZÉS*

- Ajánlott minden Windows-frissítést telepíteni, hogy a Windows naprakész legyen, mielőtt csatlakoztatja a terméket.
- A perifériás eszközök külön kaphatók.
- Az USB-elosztóhoz egyaránt csatlakoztathat billentyűzetet, egeret vagy USB-eszközt.
- A töltési sebesség készülékenként eltérő lehet.

#### **FIGYELEM**

- Figyelmeztetés USB-eszköz használata esetére.
	- *-* Előfordulhat, hogy automatikus felismerőprogrammal ellátott, vagy saját illesztőprogramot használó USB-eszközöket nem ismer fel a készülék.
	- *-* Előfordulhat, hogy egyes USB tárolóeszközök használata nem támogatott, illetve azok nem működnek tökéletesen.
- *-* Ajánlott egy, tápellátással rendelkező USB-elosztó vagy merevlemez-meghajtó használata. (Elégtelen tápellátás esetén előfordulhat, hogy a készülék nem ismeri fel megfelelően az USBtárolóeszközt.)

**MAGYAR** 

# MAGYAR 19*MAGYAR*

#### **HDMI/DP (DisplayPort) bemenet**

Az USB IN porthoz csatlakoztatott periférikus eszközök vezérelhetők a számítógépről.

#### **USB C-A kábel használatához**

Az USB 3.0 használatához csatlakoztassa a monitor USB C-A kábelét a PC-hez.

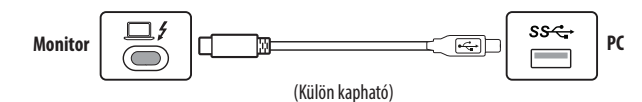

#### **USB A-B kábel használatához**

Az USB 2.0 használatához csatlakoztassa a monitor USB A-B kábelét a PC-hez. Az [USB Upstream] menü beállítása a [General] résznél legyen USB-B.

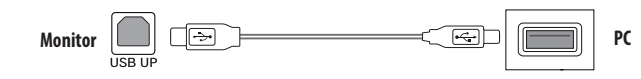

#### **Fejhallgató csatlakoztatása**

A perifériákat a fejhallgató-porton keresztül csatlakoztassa a monitorhoz.

#### *MEGJEGYZÉS*

- A perifériás eszközök külön kaphatók.
- A számítógép és a külső eszköz audiobeállításaitól függően előfordulhat, hogy a fejhallgató és a hangszóró funkciói korlátozottak.
- Ha Szögben álló csatlakozójú fejhallgatót használ, akkor az problémát okozhat másik külső eszköz monitorhoz való csatlakoztatása során. Ezért javasolt Egyenes csatlakozójú fejhallgató használata.

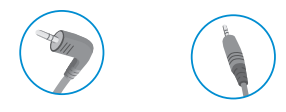

Szögben álló Egyenes

(Ajánlott)

## <span id="page-19-0"></span>**FELHASZNÁLÓI BEÁLLÍTÁSOK**

#### **A** MEGJEGYZÉS

MAGYAR

• A monitor képernyőjén megjelenő (OSD-) menük kismértékben eltérhetnek a kézikönyvben szereplőktől.

### **A főmenü aktiválása**

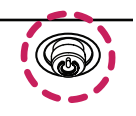

*1* Nyomja meg a joystick gombot a monitor alján.

- *2* Mozgassa a joystick gombot felfelé/lefelé és balra/jobbra az opciók beállításához.
- *<sup>3</sup>* Nyomja meg ismét a joystick gombot a főmenüből való kilépéshez. **Joystick gomb**

#### **A fő menüfunkciók**

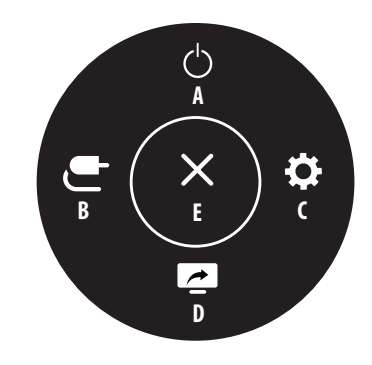

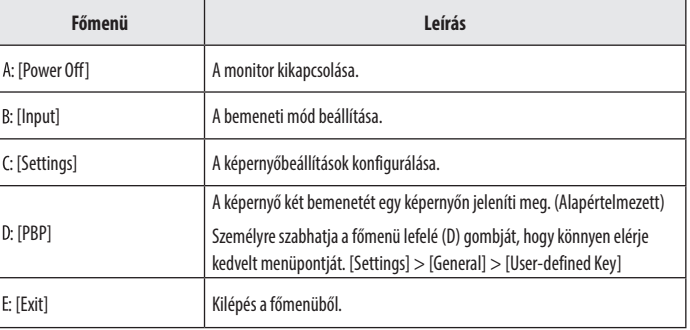

#### **Menübeállítások**

- *1* Az OSD-menü (Képernyőmenü) megtekintéséhez nyomja meg a monitor alján található joystick gombot, majd lépjen be a [Settings] pontba.
- *2* Mozgassa a joystick gombot felfelé/lefelé és balra/jobbra az opciók beállításához.
- *3* A felsőbb menübe való visszatéréshez vagy egyéb menüelemek beállításához mozgassa a joystick gombot  $\blacktriangleleft$ irányba vagy nyomja meg azt ( $\binom{0}{0}$ ).
- 4 Ha ki szeretne lépni a képernyőmenüből, mozgassa a joystick gombot **<a** irányba, amíg ki nem lép.

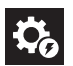

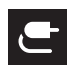

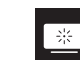

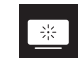

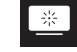

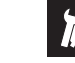

[Quick Settings] [Input] [Picture] [Sound] [General]

#### *MEGJEGYZÉS*

- $\cdot$   $\bullet$  Be
- $\cdot$   $\circ$   $\cdot$  Ki

#### **[Quick Settings]**

#### **[Settings] > [Quick Settings]**

- [Brightness]: A képernyő fényerejének beállítása.
- [Auto Brightness]: A fényerő automatikus optimalizálása a környező világossághoz.
- [Contrast]: A képernyő kontrasztjának beállítása.
- [Volume]: A hangerő beállítása.
- <sup>2</sup> Beállíthatja a [Mute]/[Unmute] elemet a joystick gombot ▼ irányba mozgatva a [Volume] menün belül.
- [Color Temp]: Beállíthatja a saját színhőmérsékletét.
- *-* [Custom]: A felhasználó testreszabhatja a piros, zöld és kék színeket.
- *-* [Warm]: A képernyő színének beállítása vöröses tónusúra.
- *-* [Medium]: A vörös és a kék tónus közé állítja be a képernyő színtelítettségét.
- *-* [Cool]: A képernyő színének beállítása kékes tónusúra.
- *-* [Manual]: A felhasználó finomhangolhatja a színhőmérsékletet.
- [PBP]: A képernyő két bemenetét egy képernyőn jeleníti meg.
- [USB Selection]: Válassza ki az USB upstream kábel csatlakozási portját a monitor USB elosztójának használatához.

#### **[Input]**

#### **[Settings] > [Input]**

- [Input List]: A bemeneti üzemmód kiválasztása.
- [Auto Input Switch]: Ha az [Auto Input Switch] [On] be lehetőségre van állítva, a kijelző a csatlakoztatást követően automatikusan az új bemenetre vált.
- [Aspect Ratio]: A képernyő arányának beállítása. Lehetséges, hogy az ajánlott felbontásnál (2560 x 2880) a képernyő ugyanolyannak látszik [Full Wide], [Original] és [Just scan] képaránynál egyaránt.
	- *-* [Full Wide]: A videó széles képernyőn való megjelenítése, a videó jelbemenetétől függetlenül.
	- *-* [Original]: A videó megjelenítése a videó bemeneti jelének képaránya szerint.
	- *-* [Just scan]: A képarány az eredetihez képest nem változott.

• [PBP]: A képernyő két bemenetét egy képernyőn jeleníti meg.

*-* [Input List]

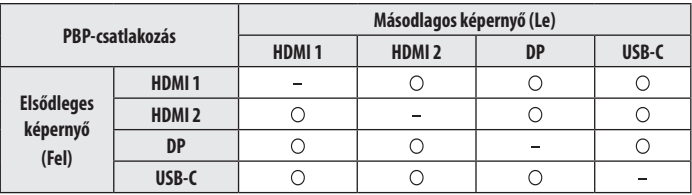

*-* [Aspect Ratio]: A fő-/alképernyő képarányának beállítása.

: Csak 1 bemenetet jelenít meg.

: Megjeleníti a főképernyőt és az alképernyőt fele-fele arányban.

- [Main/Sub Screen Change]: PBP módban válthat a főképernyő és az alképernyő között.
- [Main/Sub Sound Change]: PBP módban válthat a főképernyő és az alképernyő hangforrása között.

#### *MEGJEGYZÉS*

F

• Néhány funkció és HDR-funkció nem támogatott PBP módban.

#### **[Picture]**

#### **[Settings] > [Picture] > [Picture Mode]**

- [Custom]: A felhasználó beállíthatja az egyes elemeket.
- [Vivid]: Növeli a kontrasztot, a fényerőt és az élességet az élénk képek megjelenítéséért.
- [HDR Effect]: A képernyő optimalizálása nagy dinamikatartományban.
- [Reader]: Dokumentumok olvasásához optimalizált képernyő. A képernyő világosabbá tehető a képernyőmenüben.
- [Cinema]: A videók vizuális effektjeinek javításához optimalizált képernyő.
- [sRGB]: Szabványos RGB-színtér a monitorhoz és a nyomtatóhoz.
- [DCI-P3]: Digitális videók megtekintésére alkalmas.
- [FPS]: Ez az üzemmód belső nézetes lövöldözős játékokhoz (FPS) javasolt.
- [RTS]: Ez az üzemmód RTS játékokhoz van optimalizálva.
- [Color Weakness]: Ez az üzemmód azon felhasználóknak készült, akik nem tudják megkülönböztetni a piros és a zöld színeket. Ennek a funkciónak a segítségével könnyedén meg tudják különböztetni a két színt.

#### *MEGJEGYZÉS*

- A beállítható [Picture Mode] a bemeneti jeltől függ.
- Ha a DP (DisplayPort) esetében módosítják a [Picture Mode] értékét, előfordulhat, hogy a képernyő vibrálni fog, vagy hatással lehet a PC felbontására.
- Az operációs rendszertől függően előfordulhat, hogy a HDR-tartalom nem jelenik meg megfelelően, kérjük, ellenőrizze a Windows HDR vagy Mac OS Be/Ki beállításait.
- Amikor a HDR-funkció be van kapcsolva, a grafikus kártya teljesítményétől függően a karakterek vagy a képminőség rossz lehet.
- Amíg a HDR-funkció be van kapcsolva, a grafikus kártya teljesítményétől függően előfordulhat képernyővibrálás vagy recsegés a monitorbemenet módosításakor, illetve ki-/vagy bekapcsoláskor.

#### **[Settings] > [Picture] > [Picture Adjust]**

- [Brightness]: A képernyő fényerejének beállítása.
- [Auto Brightness]: A fényerő automatikus optimalizálása a környező világossághoz.
- [Contrast]: A képernyő kontrasztjának beállítása.
- [Sharpness]: A másodlagos képernyő élességének beállítása.
- [SUPER RESOLUTION+]: Mivel ez a funkció az alacsony felbontású képek élesebbé tételére szolgál, ezért normál szöveg vagy ikonok esetében nem javasolt a használata. Ilyenkor ugyanis szükségtelenül élessé válhat a kép.
	- *-* [High]: A kristálytiszta megjelenés érdekében optimalizálja a képernyőt. A legjobb beállítás nagy felbontású videókhoz és játékokhoz.
	- *-* [Middle]: Optimalizálja a képernyőt, hogy az alacsony és magas mód között elhelyezkedő, közepes szintű képek megtekintése kényelmes legyen.
- *-* [Low]: Egyenletes és természetes képek megjelenítéséhez optimalizálja a képernyőt. A legjobb beállítás álló vagy lassan mozgó képekhez.
- *-* [Off]: A monitor a legáltalánosabb beállítások használatával jeleníti meg a képet. Kikapcsolja a [SUPER RESOLUTION+] funkciót.
- [Black Level]: Beállíthatja az eltolást (csak HDMI esetén).
	- *-* Eltolás: A videojel referenciájaként ez a legsötétebb szín, amelyet a monitor képes megjeleníteni.
	- *-* [High]: Megtartja a képernyő jelenlegi kontrasztarányát.
	- *-* [Low]: Csökkenti a feketeszintet, és növeli a fehérszintet a képernyő jelenlegi kontrasztarányához képest.
- [DFC]
	- *-* [On]: A fényerő automatikus beállítása a kijelzőnek megfelelően.
	- *-* [Off]: Kikapcsolja a [DFC] funkciót.

# MAGYAR 25*MAGYAR*

#### **[Settings] > [Picture] > [Game Adjust]**

- [Response Time]: A megjelenített képek válaszidejének beállítása a képernyőn lévő kép mozgása alapján. Normál környezet esetén ajánlott a [Fast] beállítás használata. Ha sok mozgás van, ajánlott a [Faster] beállítás használata. Ha a beállítás [Faster], a képek beéghetnek.
- *-* [Faster]: Gyorsabbra állítja a válaszidőt.
- *-* [Fast]: A válaszidőt Gyors értékre állítja be.
- *-* [Normal]: A válaszidőt Normál értékre állítja be.
- *-* [Off]: Nem aktív a válaszidő-javítás funkció.
- [Black Stabilizer]: A fekete kontrasztot állíthatja vele, ami jobb láthatóságot biztosít a sötét hátterek esetén. A [Black Stabilizer] érték növelése világosabbá teszi a képernyő sötétszürkés területeit. (Igy könnyen megkülönböztetheti a különböző elemeket sötét hátterű játékok során is). A [Black Stabilizer] érték csökkentése sötétít a sötétszürke részeken és növeli a képernyő dinamikus kontrasztját.

#### **[Settings] > [Picture] > [Color Adjust]**

- [Gamma]
- *-* [Mode 1], [Mode 2], [Mode 3]: Minél nagyobb a gamma értéke, a kép annál sötétebbé válik. Hasonlóképpen, minél alacsonyabb a gamma értéke, a kép annál világosabbá válik.
- *-* [Mode 4]: Ha nem kell megváltoztatnia a gamma beállítását, válassza a [Mode 4] állapotot.
- [Color Temp]: Beállíthatja a saját színhőmérsékletét.
- *-* [Custom]: A felhasználó testreszabhatja a piros, zöld és kék színeket.
- *-* [Warm]: A képernyő színének beállítása vöröses tónusúra.
- *-* [Medium]: A vörös és a kék tónus közé állítja be a képernyő színtelítettségét.
- *-* [Cool]: A képernyő színének beállítása kékes tónusúra.
- *-* [Manual]: A felhasználó finomhangolhatja a színhőmérsékletet.
- [Red]/[Green]/[Blue]: A kép színének testreszabása a [Red], [Green] és [Blue] színek használatával.
- [Six Color]: Megfelel a felhasználó színekre vonatkozó követelményeinek a hat szín (piros, zöld, kék, cián, magenta és sárga) színtelítettségének és telítettségének beállításával, valamint azok mentésével.
- *-* Színárnyalat: A képernyő színárnyalatának beállítása.
- *-* Szaturáció: A képernyő szaturációjának beállítása. Minél alacsonyabb az érték, annál kevésbé telítettek és világosabbak a színek. Minél magasabb az érték, annál inkább telítettek és sötétebbek a színek.

#### **[Settings] > [Picture] >[Picture Reset]**

• A kép és a színek alapértelmezett beállításokra való visszaállítása.

#### **[Sound]**

#### **[Settings] > [Sound]**

- [Volume]: A hangerő beállítása.
	- **-** Beállíthatja a [Mute]/[Unmute] elemet a joystick gombot ▼ irányba mozgatva a [Volume] menün belül.
- [Waves MaxxAudio<sup>®</sup>]
- *-* [On]: A Technical GRAMMY Award® díjas Waves MaxxAudio® egy studiominőségű hangeszközcsomag, mely kiváló audioélményt biztosít.
- *-* [Off]: A [Waves MaxxAudio®] funkció kikapcsolása.

#### **[General]**

#### **[Settings] > [General]**

- [Language]: A képernyőmenü nyelvének beállítása.
- [USB Selection]: Válassza ki az USB upstream kábel csatlakozási portját a monitor USB elosztójának használatához.
- [SMART ENERGY SAVING]: Takarítson meg energiát a fényerősségkompenzációs-algoritmussal.
	- *-* [High]: Energiatakarékosság a nagy hatékonyságú [SMART ENERGY SAVING] funkció használatával.
	- *-* [Low]: Energiatakarékosság a kis hatékonyságú [SMART ENERGY SAVING] funkció használatával. *-* [Off]: Kikapcsolja a funkciót.
- [Deep Sleep Mode]: Amikor a [Deep Sleep Mode] [On] állapotban van, az áramfogyasztás minimális, a monitor pedig készenléti üzemmódban van.
	- *-* [On]: Engedélyezi a [Deep Sleep Mode] lehetőséget.
	- *-* [Off]: Kikapcsolja a [Deep Sleep Mode] lehetőséget.
- [Power LED]: A [Power LED] funkció bekapcsolásakor a következő módon működik:
	- *-* Bekapcsolt mód: Megvilágítás
	- *-* Alvó mód (Készenléti mód): Villogás
	- *-* Kikapcsolt mód: Ki
- [Automatic Standby]: Ha egy ideig nem használják a monitort, automatikusan készenléti üzemmódra vált.
- [Input Compatibility Version]: Állítsa az Input Compatibility Version-t a csatlakoztatott külső eszközzel megegyező verzióra.
- DisplayPort és USB-C esetén állítsa 1.4-re vagy újabbra a HDR funkció használatához.
- HDMI bemenet esetén állítsa 2.0-ra vagy újabbra a HDR funkció használatához.
- [Buzzer]: Ezzel a funkcióval állíthatja be monitora hangjelzőjének hangját, mikor a monitort bekapcsolja.
- [User-defined Key]: Személyre szabhatia a főmenüt, hogy könnyen hozzáférhessen a kívánt menüponthoz.
	- *-* [PBP]: A képernyő két bemenetét egy képernyőn jeleníti meg.
	- *-* [Picture Mode]: A képüzemmód beállítása.
	- *-* [KVM Switch]: Válassza ki az USB upstream kábel csatlakozási portját a monitor USB elosztójának használatához.
- [OSD Lock]: Ez a funkció letiltja a menük konfigurációját és beállíthatóságát.

Minden funkció letiltásra kerül kivéve a következőket: [Brightness], [Auto Brightness], [Contrast] és [Volume] a [Quick Settings] menüben, valamint az [Input], [OSD Lock] és [Information] a [General] menüben.

- [Information]: A következő kijelzőinformációk jelennek meg: [Total Power On Time], [Resolution].
- [Reset to Initial Settings]: Az alapértelmezett beállításokra való visszaállítás.

# MAGYAR 27*MAGYAR*

#### <span id="page-26-0"></span>*MEGJEGYZÉS*

- [SMART ENERGY SAVING]
	- *-* Az energiatakarékossági adatok értéke a paneltől és a panelbeszállítóktól függően eltérő lehet.
	- *-* Ha kiválasztja a [SMART ENERGY SAVING] opciónál a [High] vagy [Low] lehetőséget, a monitor fényereje a forrástól függően nagyobb vagy kisebb lesz.

## **HIBAELHÁRÍTÁS**

#### **Semmi nem jelenik meg a képernyőn.**

- Be van dugva a monitor tápkábele?
	- *-* Ellenőrizze, hogy a tápkábel megfelelően csatlakozik-e az aljzathoz.
- Világít a tápellátásjelző LED?
	- *-* Ellenőrizze a tápkábel csatlakozását, és nyomja meg a bekapcsológombot.
- Be van kapcsolva a készülék, és a tápellátásjelző LED fehér színű?
	- *-* Ellenőrizze, hogy engedélyezve van-e a csatlakoztatott bemenet ([Settings] > [Input]).
- Megjeleníti a készülék a [No Signal] üzenetet?
	- *-* Ez akkor jelenik meg, ha a jelkábel a számítógép és a monitor között nincs csatlakoztatva. Ellenőrizze a kábelt, és csatlakoztassa újra.
- A tápellátásjelző LED villog?
- *-* Ha a monitor energiatakarékos üzemmódban van, a kijelző bekapcsolásához mozgassa meg az egeret, vagy nyomjon meg egy gombot a billentyűzeten.
- *-* Ellenőrizze, hogy a számítógép be van-e kapcsolva.
- A képernyőn az [Out of Range] üzenet jelent meg?
- *-* Ez akkor történik, amikor a számítógéptől (grafikus kártyáról) érkező jelek a monitor vízszintes vagy függőleges frekvenciatartományán kívül esnek. A megfelelő frekvencia beállításához tekintse meg az útmutató A ["TERMÉKJELLEMZŐK"](#page-28-1) című részét.

#### **A képernyőn a megjelenítés nem stabil és rázkódik. / A monitoron megjelenített képek szellemképesek.**

- A megfelelő felbontást választotta ki?
- *-* Ha a kiválasztott felbontás HDMI 1080i 60/50 Hz (váltott soros), lehetséges, hogy a képernyő vibrál. Módosítsa a felbontás 1080p értékre vagy az ajánlott felbontásra.
- *-* Ha a grafikus kártya nem az ajánlott (optimális) felbontásra van beállítva, akkor előfordulhat, hogy torzul a szöveg és homályos a képernyő, illetve hogy nem látszik a teljes kijelző vagy elállítódik a képernyő.
- *-* A beállítási módszerek eltérhetnek a számítógéptől vagy az operációs rendszertől függően, és a grafikus kártya teljesítményétől függően előfordulhat, hogy egyes felbontások nem érhetők el. Ebben az esetben vegye fel a kapcsolatot a számítógép vagy a videokártya gyártójával, és kérjen segítséget.

#### **A képernyőn megmarad egy kép.**

- Akkor is megmarad a kép, ha a monitor ki van kapcsolva?
	- *-* Ugyanazon állókép hosszú ideig történő kijelzése károsíthatja a képernyőt, és a kép beégését eredményezi.
	- *-* A monitor élettartamának meghosszabbítása érdekében használjon képernyővédőt.
- Pontok vannak a képernyőn?
	- *-* A monitor használatakor pixeles pontok (piros, zöld, kék, fehér vagy fekete) jelenhetnek meg a képernyőn. Ez az LCD képernyő esetén normális jelenség. Nem hiba, és nem is befolyásolja a monitor teljesítményt.

#### **Egyes funkciók le vannak tiltva.**

- Vannak olyan funkciók, amelyek nem érhetők el, amikor megnyomja a Menü gombot?
	- *-* A képernyőmenü le van zárva. [OSD Lock] kikapcsolása a [General] résznél.
	- *-* Ellenőrizze a számítógép beállításait és a bemeneti jelet. (HDR, nincs jel)

#### **Nincs hang a fejhallgató-csatlakozón keresztül.**

- A képek hang nélkül jelennek meg?
	- *-* Győződjön meg róla, hogy a fejhallgató-csatlakozók csatlakoztatása megfelelő.
	- *-* Próbálja meg növelni a hangerőt a joystick segítségével.
	- *-* Állítsa be a monitort audio kimenetként a számítógépen. (A beállítások a használt operációs rendszer függvényében eltérhetnek.)

#### Lát "Ismeretlen monitor, Plug and Play (VESA DDC) monitor érzékelése" üzenetet?

- Telepítette a képernyő illesztőprogramját?
	- *-* A képernyő illesztőprogramját a weboldalunkról telepítse: *<https://www.lg.com>*.
	- Ellenőrizze, hogy a grafikus kártya támogatja-e a Plug and Play funkciót.

## <span id="page-28-1"></span><span id="page-28-0"></span>**TERMÉKJELLEMZŐK**

Az adatok értesítés nélkül megváltozhatnak.

 $A \sim$ szimbólum váltakozó áramot jelöl, a  $\frac{1}{2}$ szimbólum pedig egyenáramot.

#### **Színmélység**:

• 8/10 bites színek támogatva.

#### **Felbontás**

• 2560 x 2880 60 Hz-en (HDMI / DP / USB-C)

#### **Környezeti feltételek**

- Üzemeltetési feltételek
- *-* Hőmérséklet: 0 °C és 40 °C között
- *-* Páratartalom: Legfeljebb 80 %
- Tárolási körülmények
	- *-* Hőmérséklet: -20 °C és 60 °C között
- *-* Páratartalom: Legfeljebb 85 %

#### **Méret**: Monitor mérete (Szélesség x Magasság x Mélység)

- Állvánnyal együtt (mm): 481,5 x 843,2 x 461,3
- Állvány nélkül (mm): 481,5 x 549,5 x 44,9

#### **Tömeg (csomagolás nélkül)**

- Állvánnyal együtt (kg): 9
- Állvány nélkül (kg): 4,3

#### **Tápellátás**

- Energiabesorolás:  $19.5 \text{ V} = -10.0 \text{ A}$
- Energiafogyasztás
- *-* Üzemmód: 40 W (Jellemzően)\*
- *-* Készenléti mód (Készenléti üzemmód): ≤ 0,5 W
- *-* Kikapcsolt mód: ≤ 0,3 W

#### **AC-DC adapter**

• Típus: ACC-LATP1/ ACC-LATP<sub>2</sub>

Gyártó: Shenzhen Honor Electronic Co.,Ltd.

- *-* Bemenet: 100–240 V ~50/60 Hz 2,5 A/3,0 A
- Kimenet: 19.5 V = = = 10.8 A
- \* Az energiafogyasztás Bekapcsolt módját az LGE tesztjei szerint mérték. (Teljesen fehér minta, Maximális felbontás, Gyári beállítások szerint)
- \* Az energiafogyasztás szintje a működtetés módjától és a monitor beállításaitól függően eltérhet.

## **Támogatott mód**

**(Előre beállított mód, DisplayPort / USB-C)**

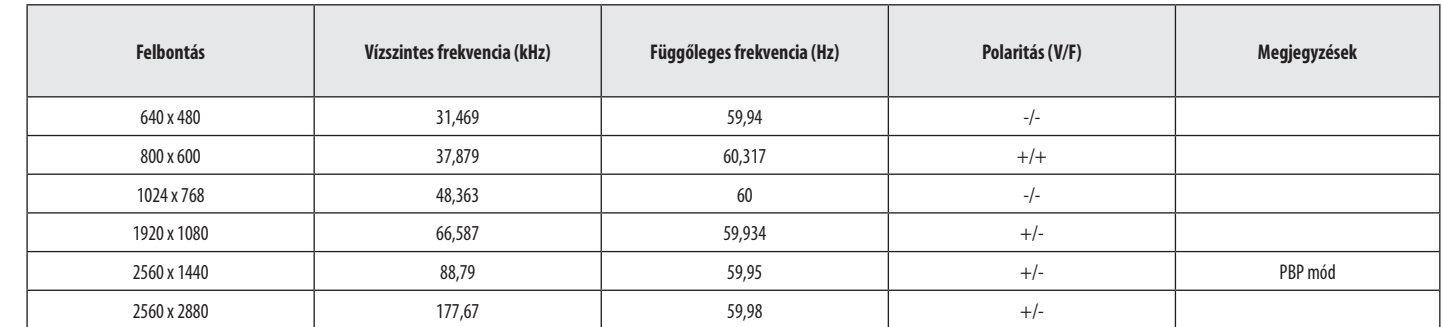

#### **(Előre beállított mód, HDMI)**

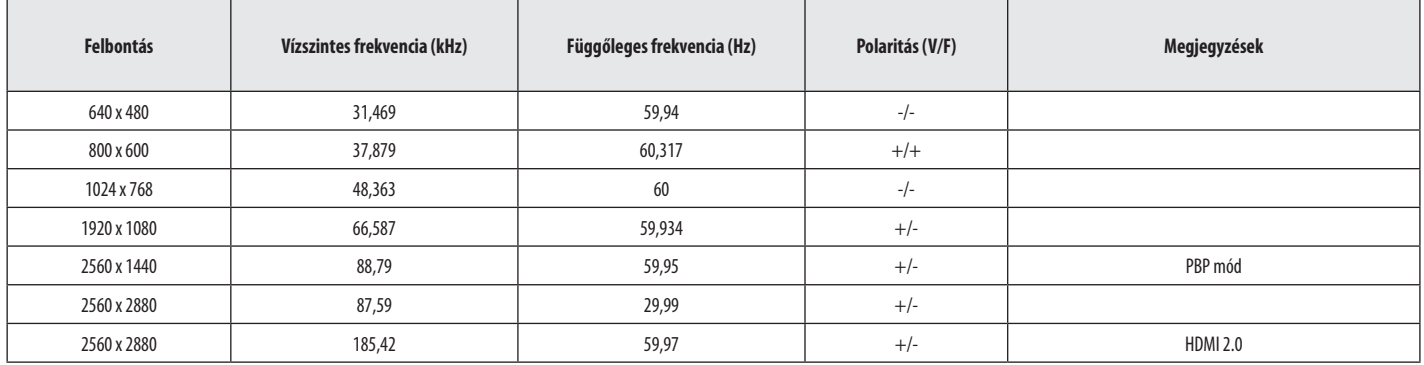

### **HDMI időzítés (Videó)**

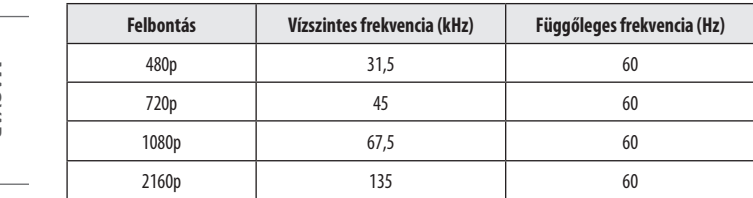

**MAGYAR** 32 *MAGYAR*

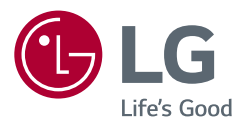

A készülék típusszáma és sorozatszáma a termék hátlapján és egyik oldalán látható. Jegyezze fel őket ide arra az esetre, ha a jövőben esetleg javításra lenne szükség.

Típus

Sorozatszám

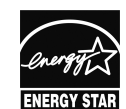

This Product qualifies for ENERGY STAR®

Changing the factory default configuration and settings or enabling certain optional features and functionalities may increase energy consumption beyond the limits required for ENERGY STAR<sup>®</sup> certification.

Refer to ENERGYSTAR.gov for more information on the ENERGY STAR® program.